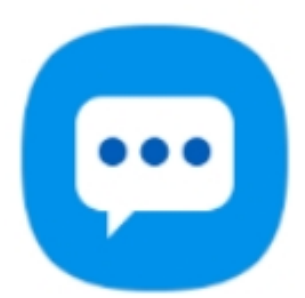

# **Skicka ett meddelande**

I den här lathunden går vi igenom steg-för-steg hur du skickar och hanterar meddelanden på din Android-telefon.

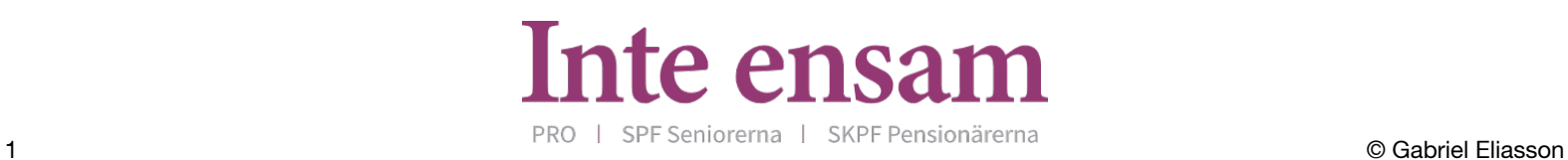

## **1. Öppna meddelande-appen**

Börja med att öppna meddelande-appen.

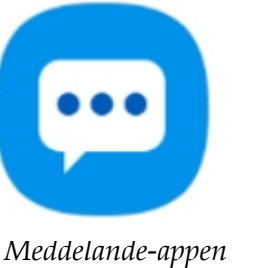

Kontakter

## **2. Skicka ett nytt meddelande**

Tryck på knappen  $\bullet$ , som ligger i den nedre högra delen av skärmen.

## **3. Välj kontakt eller skriv in ett telefonummer**

#### **Om du har lagt in mottagaren som en kontakt:**

Sök i kontaktlistan genom att börja skriva namnet på kontakten på raden efter "Mottagare", eller bläddra i kontaktlistan genom att trycka på knappen längst till höger på raden. Vill du skicka samma meddelande till flera personer lägger du till ytterligare en kontakt på samma sätt.

#### **Om mottagaren inte är inlagd i kontaktlistan:**

Skriv in numret som du vill skicka meddelandet till på raden efter "Mottagare".

## **4. Skriv ditt meddelande**

Efter du valt mottagare skriver du ditt meddelande i rutan med en pil.

Skicka ditt meddelande genom att trycka på pilen.

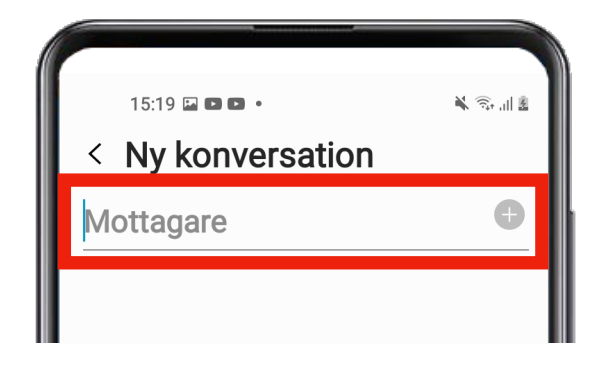

 $\bigcirc$ 

**Konversationer** 

 $\begin{array}{c|c|c|c|c} \hline \text{ } & \text{ } & \text{ } & \text{ } \\ \hline \end{array}$ 

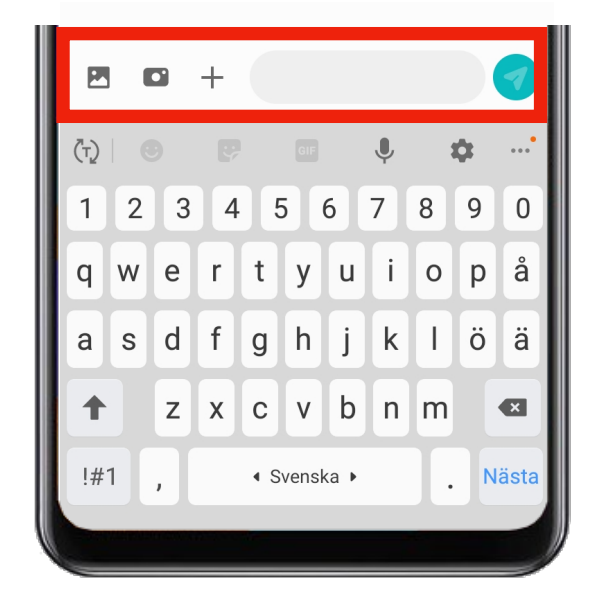

## **5. Lägg till en bild**

Tryck på knappen **till vänster om textrutan**. Då öppnas ditt bildbibliotek. Tryck sedan på den bild du vill skicka. Du kan skicka flera bilder samtidigt. Tryck på knappen **o** om du vill ta en ny bild.

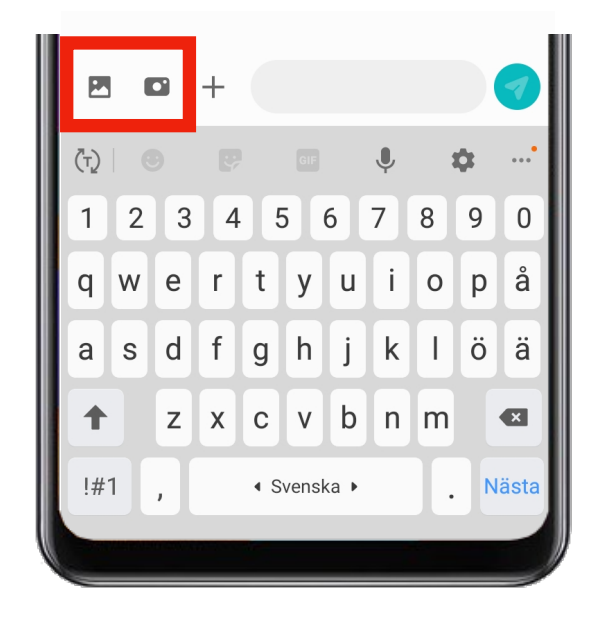

## **Tangentbordets knappar och funktioner**

## **Versaler och gemener**

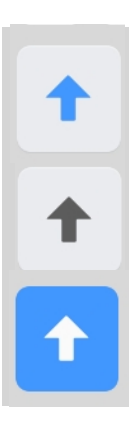

 $|#1$ 

 $1/2$ 

 $2/2$ 

**ABC** 

 $\overline{\mathbf{x}}$ 

Med pil-knappen längst till vänster växlar du mellan versaler och gemener. Knappen har tre olika lägen.

**Blå pil**: Nästa bokstav du skriver blir en versal.

**Grå pil**: Alla bokstäver du skriver blir gemener. Tryck en gång för att komma till det här läget.

**Vit pil på blå bakgrund**: Alla bokstäver blir versaler. Tryck två gånger snabbt för att komma till det här läget.

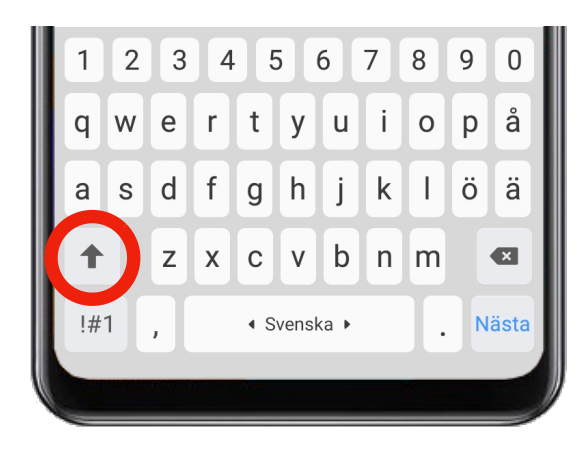

## **Siffror och symboler**

När du trycker på knappen <sup>|#1</sup> växlar du tangentbordets bokstäver till siffror. På tangentbordet med siffror får du också upp knappen  $\frac{1}{2}$ . När du trycker på den knappen växlar du från siffror till symboler.

Med knappen "ABC" kommer du tillbaka till bokstäverna.

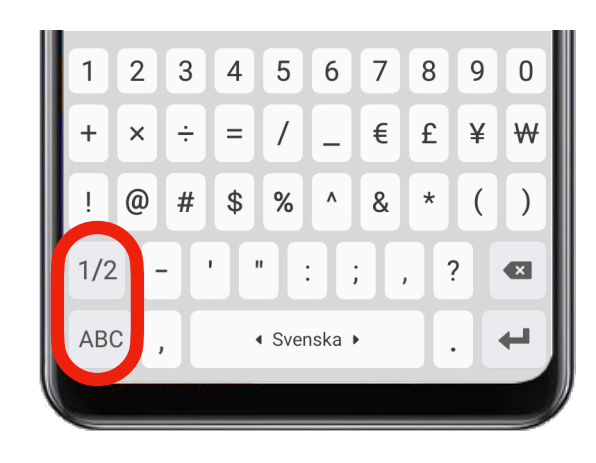

### **Radera text**

Med den här knappen raderar du text. Tryck en gång för att radera ett tecken. Håll knappen intryckt om du vill radera mycket text.

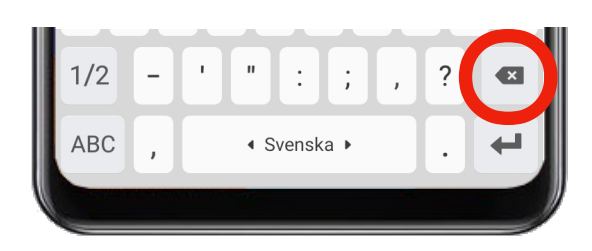

## **Byt rad**

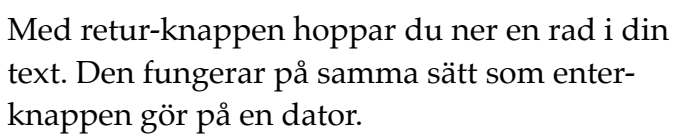

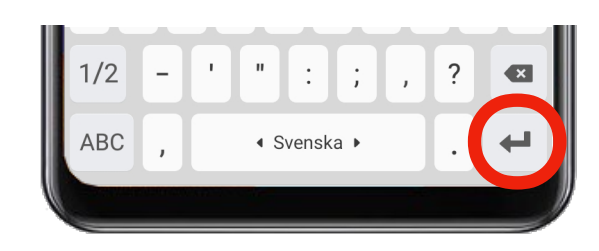

## **Använda emojis**

Emojis *(*smileys) är små symboler och figurer som används för att uttrycka känslor i ett meddelande. För att lägga in en emoji trycker du på knappen med en glad gubbe. ☺ Dra fingret upp och ner för att se alla emojier, tryck på den emojin du vill lägga till i ditt meddelande.

Det finns hundratals emojier att välja på och för att snabbare kunna hitta den du letar efter kan du trycka på förstoringsglaset nere till vänster eller använda dig av de olika kategorierna.

För att återgå till det vanliga tangentbordet trycker du på tangetbordsknappen allra längst ned i det västra hörnet.

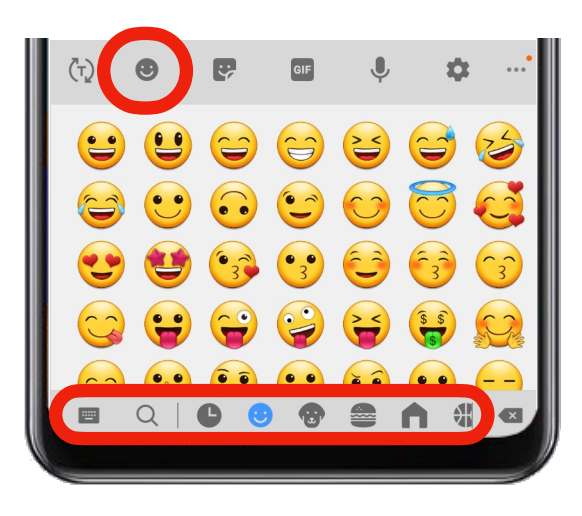

## **Skriva på andra språk**

Om du vill skriva på ett annat språk är det viktigt att du lägger till det språket som ett nytt tangentbord. Telefonen kan bara stava rätt på det språket du har valt att skriva på. Om du till exempel skriver på engelska men använder det svenska tangentbordet kommer telefonen ändra alla engelska ord till svenska.

Du lägger till ett nytt tangentbord i appen "Inställningar". Öppna appen, klicka på "Allmänt"*,* klicka på "Tangentbord" och på nästa sida på "Tangentbord" en gång till. Klicka på "Lägg till nytt tangentbord" och välj ett språk i listan att lägga till.

Om du har flera olika tangentbord kommer knappen ☺ istället visa en jordglob. Då använder du knappen både för att växla till emojierna och mellan dina olika tangentbord (språk).

### **Diktera ett meddelande**

Du kan tala in texten i ditt meddelande istället för att skriva. Tryck på knappen med en mikrofon och börja prata.

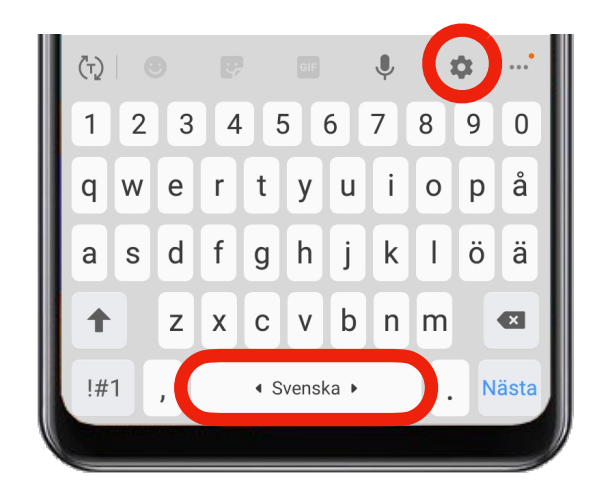

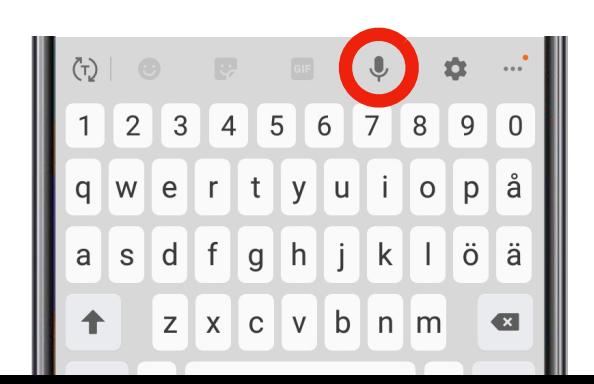